# Webex ConnectとFacebookの設定

# 内容

概要 前提条件 要件 使用するコンポーネント 設定 ステップ1:デジタルチャネルをプロビジョニングします。 ステップ2:Webex Connectポータルでサービスを作成します。 ステップ3:コアタスクフローをダウンロードする。 ステップ4:GitHub for Facebookから事前設定されたフローをダウンロードします。 ステップ5:認可を設定します。 ステップ6:Webex ConnectポータルでFacebookアプリを作成します。 ステップ7:Webex Contact Center管理ポータルでエントリポイントとキューを作成します。 ステップ8:Webex Connectフローでグローバル変数を設定します。 ステップ9:WebexコンタクトセンターポータルのキューをWebex Connectポータルのフローに割 り当てます。 ステップ10:Facebookメッセージフロー機能を確認します。

# 概要

このドキュメントでは、Facebookを使用してWebex Connectを設定する手順について説明します 。

著者:Cisco TACエンジニア、Mykola Danylchuk

# 前提条件

### 要件

次の項目に関する知識があることが推奨されます。

- Webex Contact Center(WxCC)2.0
- Facebookフローが設定されたWebex Connectポータル

### 使用するコンポーネント

このドキュメントの情報は、次のソフトウェアのバージョンに基づいています。

• WxCC 2.0

• Webex Connect (旧IMI)

このドキュメントの情報は、特定のラボ環境にあるデバイスに基づいて作成されました。このド キュメントで使用するすべてのデバイスは、初期(デフォルト)設定の状態から起動しています 。本稼働中のネットワークでは、各コマンドによって起こる可能性がある影響を十分確認してく ださい。

### 設定

### ステップ1:デジタルチャネルをプロビジョニングします。

移動先 **Control Hub > Contact Center > Digital**、選択 **Provision Digital Channels**.

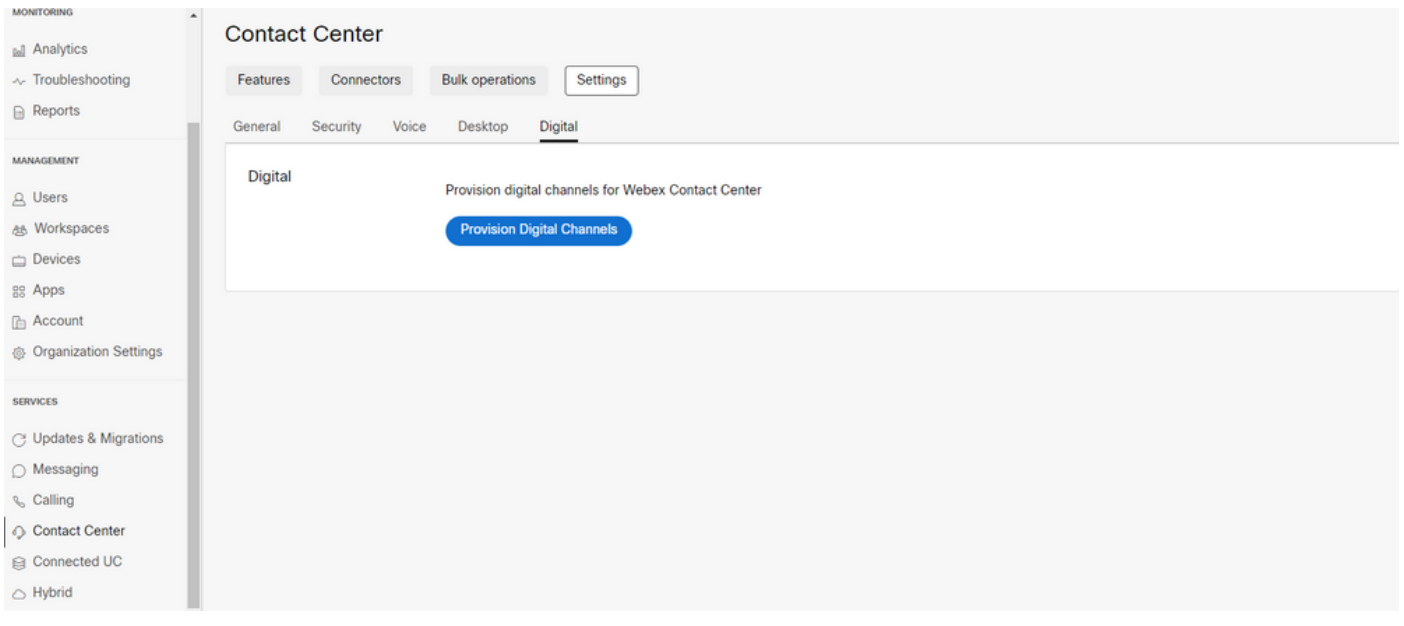

#### コネクタをプロビジョニングすると、 **Custom Connectors** カード.

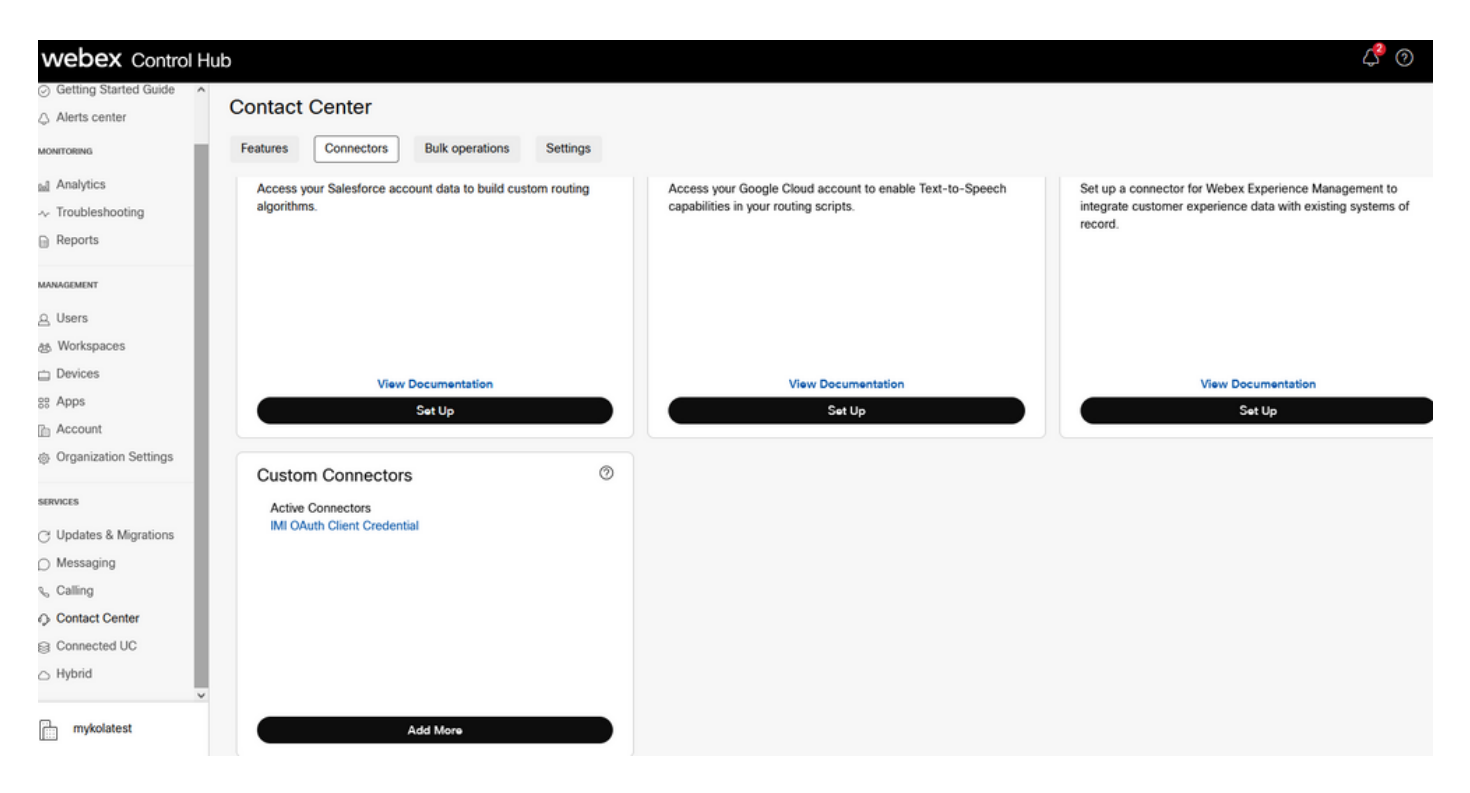

#### 認証の詳細を表示するには、コネクタを開きます。

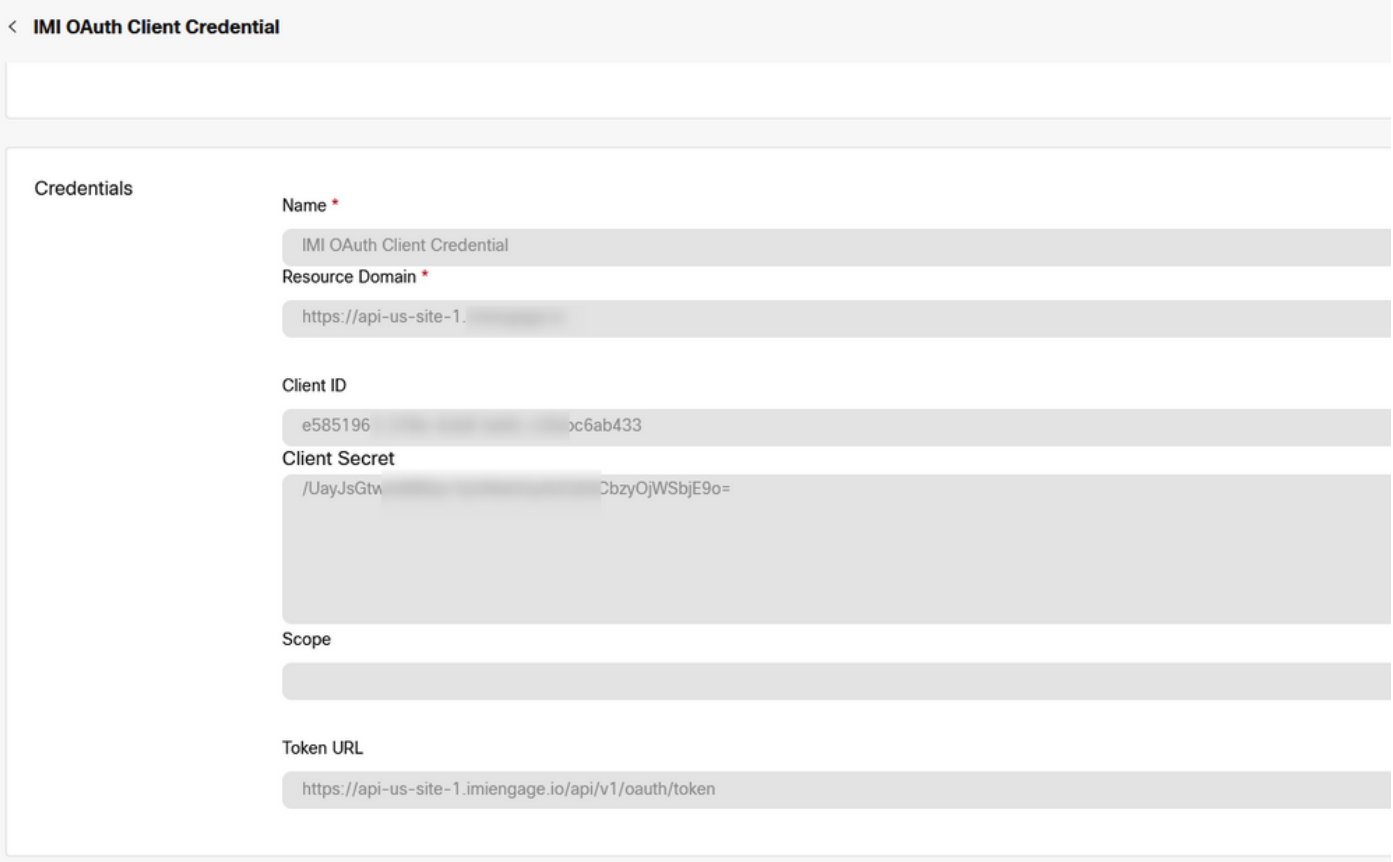

### ステップ2:Webex Connectポータルでサービスを作成します。

テナント用に作成したサービスがまだない場合、または他のユーザからすべての統合を分離する 場合は、新しいサービスを作成してください。

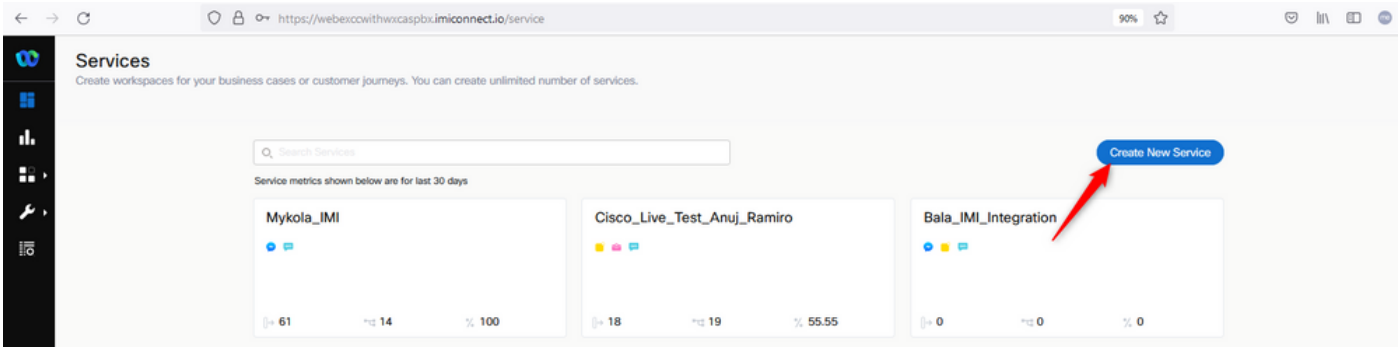

## ステップ3:コアタスクフローをダウンロードする。

テナントは次のように設定する必要があります。 **Core Task Flows**、たとえば **Routed, Modified,** と **Closed Workflows**.

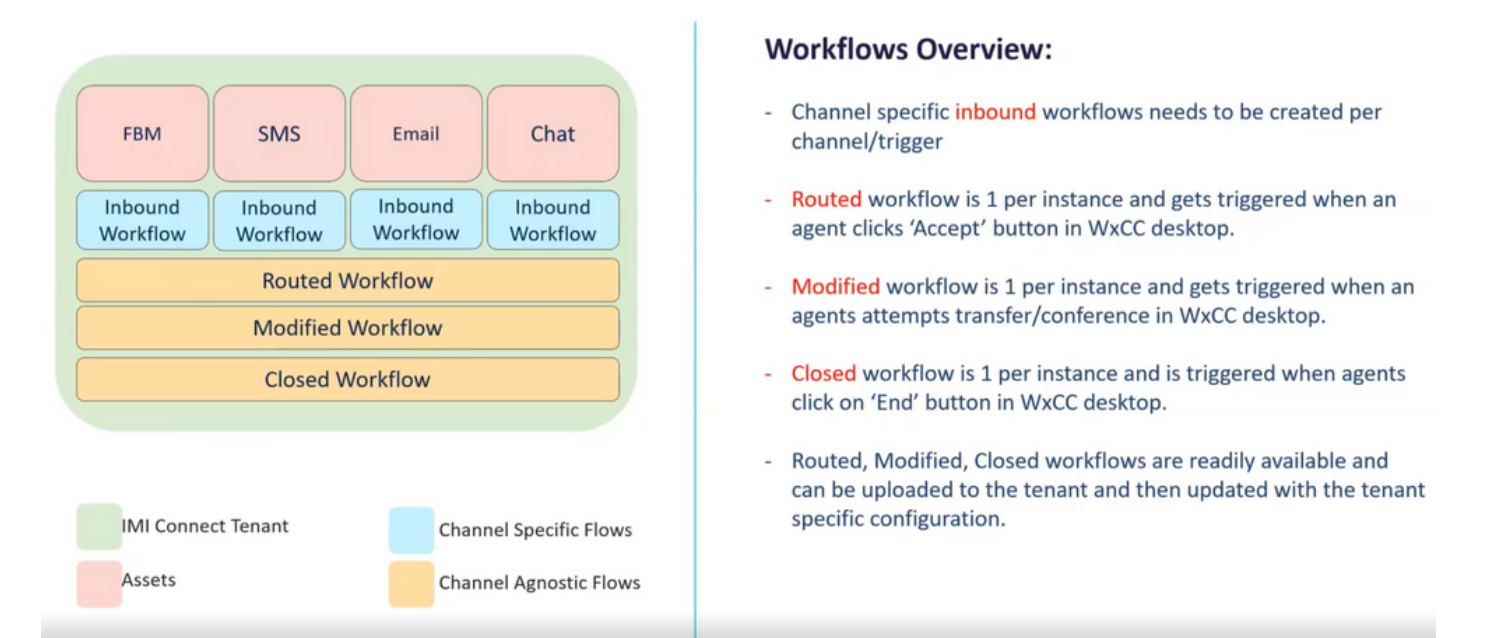

#### ダウンロード **Core Workflows** Githubから[:Webex Connect Flows.](https://github.com/CiscoDevNet/webexcc-digital-channels/tree/main/Webex%20Connect%20Flows/v2.1)

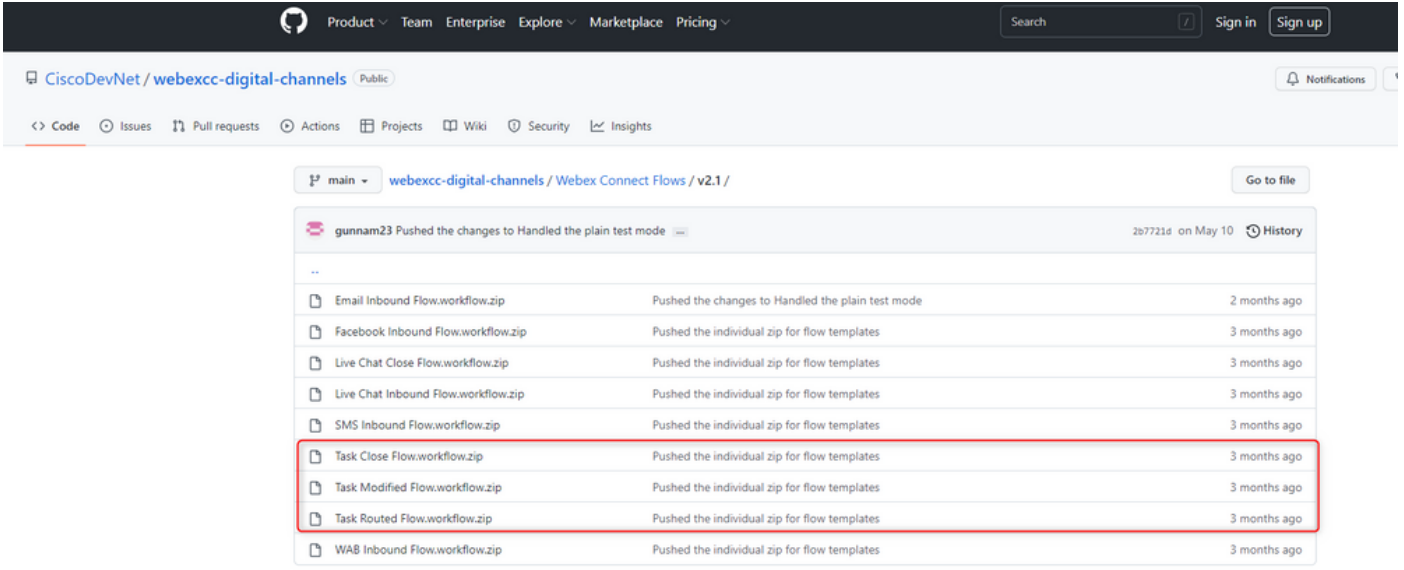

別のサービスを作成することをお勧めします。 **Webex Connect** これらのフローをポータルにホスト します。

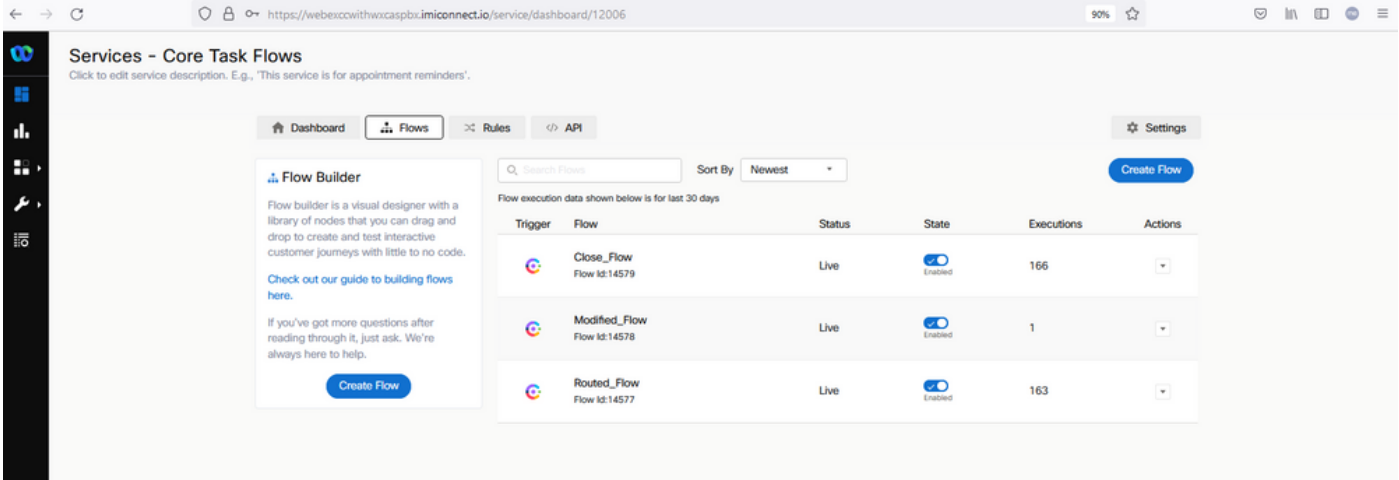

### ステップ4:GitHub for Facebookから事前設定されたフローをダウンロードします。

最初からフローを作成する必要はありません。使用できる事前設定されたフローがいくつかあり ます。[Webex Connect Flows] に移動します。

Facebook統合のフローをダウンロードできます

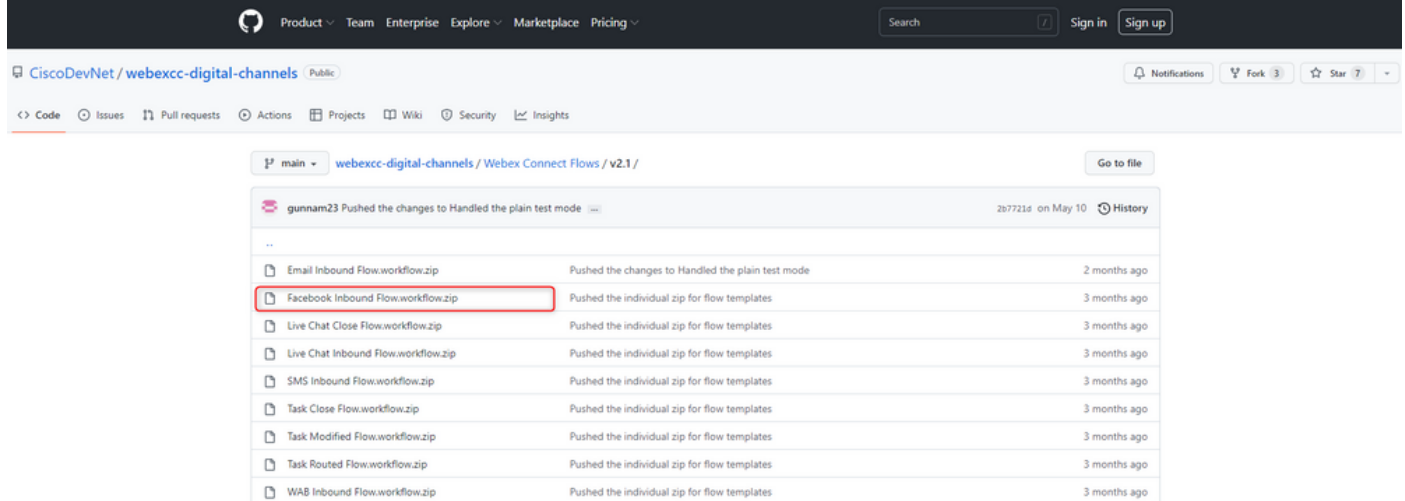

PCにフローがある場合は、 **Flows** お客様の **Services**.

#### クリック **Create Flow**.

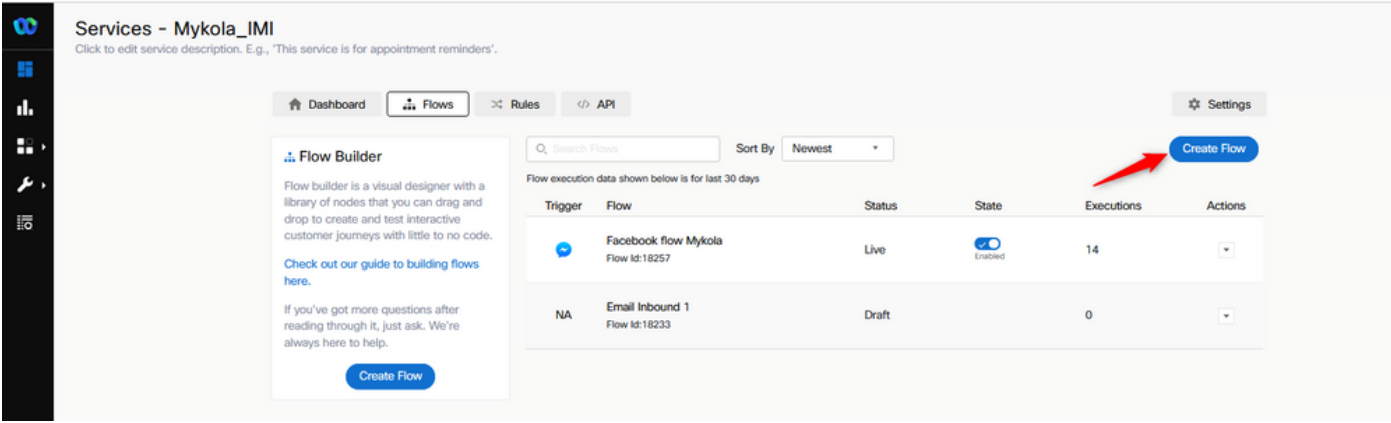

事前設定されたフローをドラッグアンドドロップして、サービスにアップロードします。

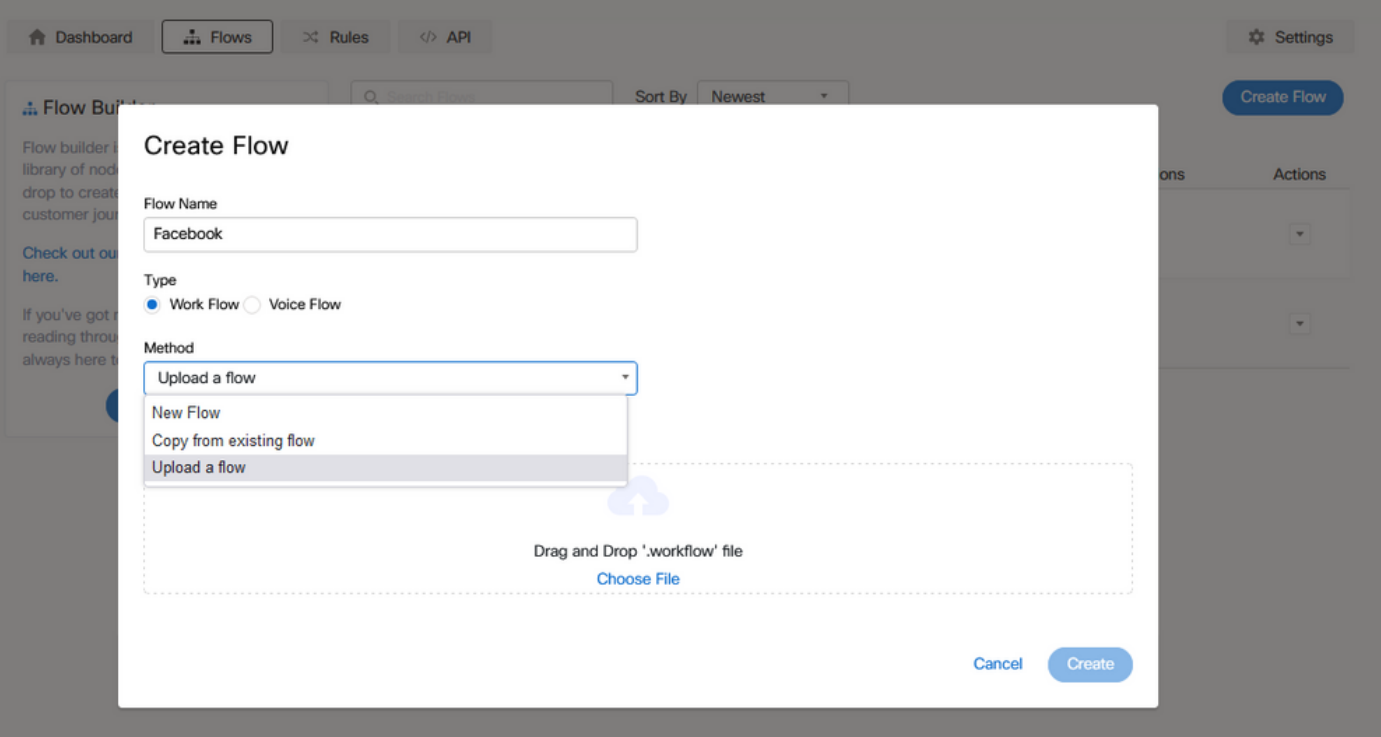

# ステップ5:認可を設定します。

移動先 **Assests** をクリックし、 **Integrations**.

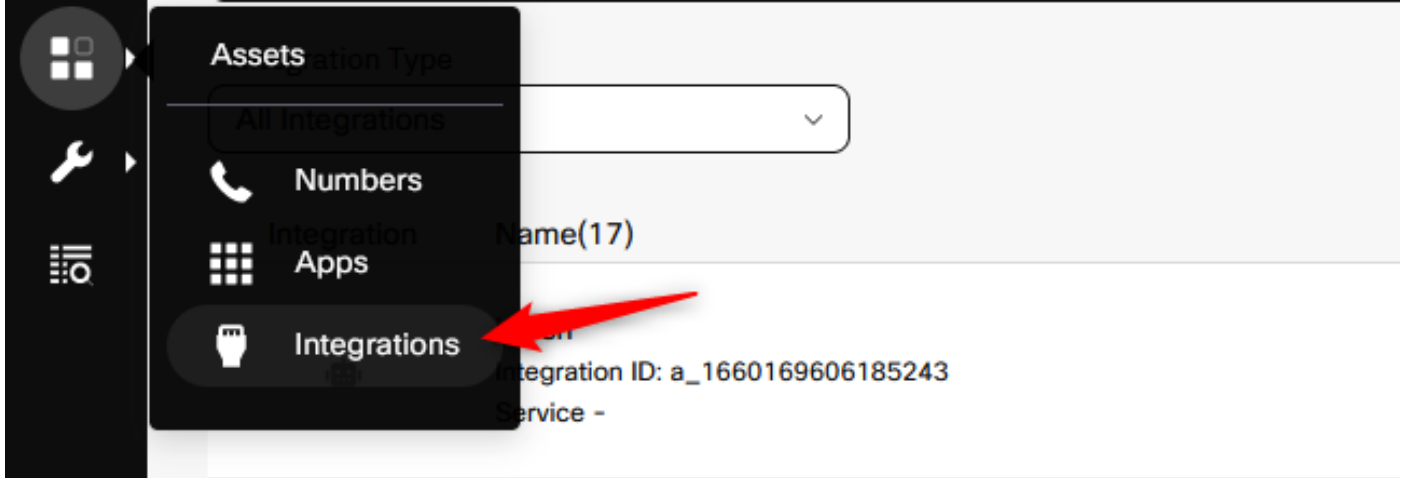

下で許可を設定する **Webex CC Engage integration**.

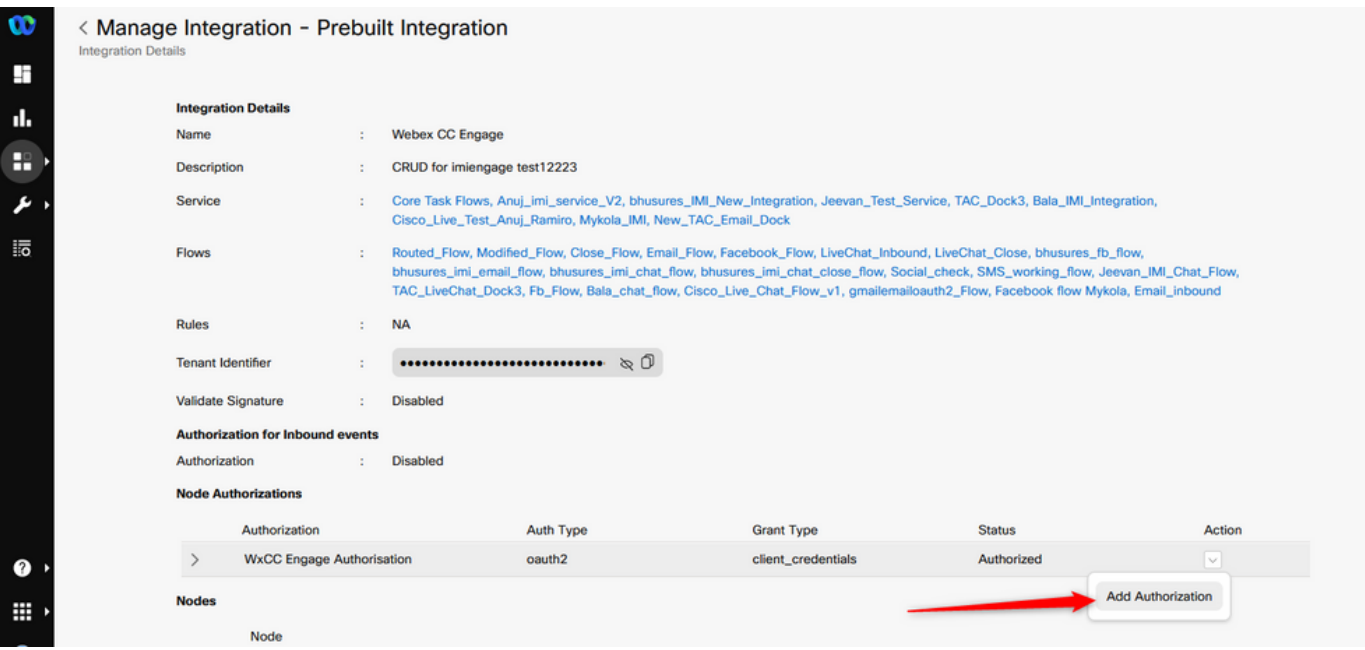

### 許可を設定し、秘密キーを **Webex CC Task integration**.

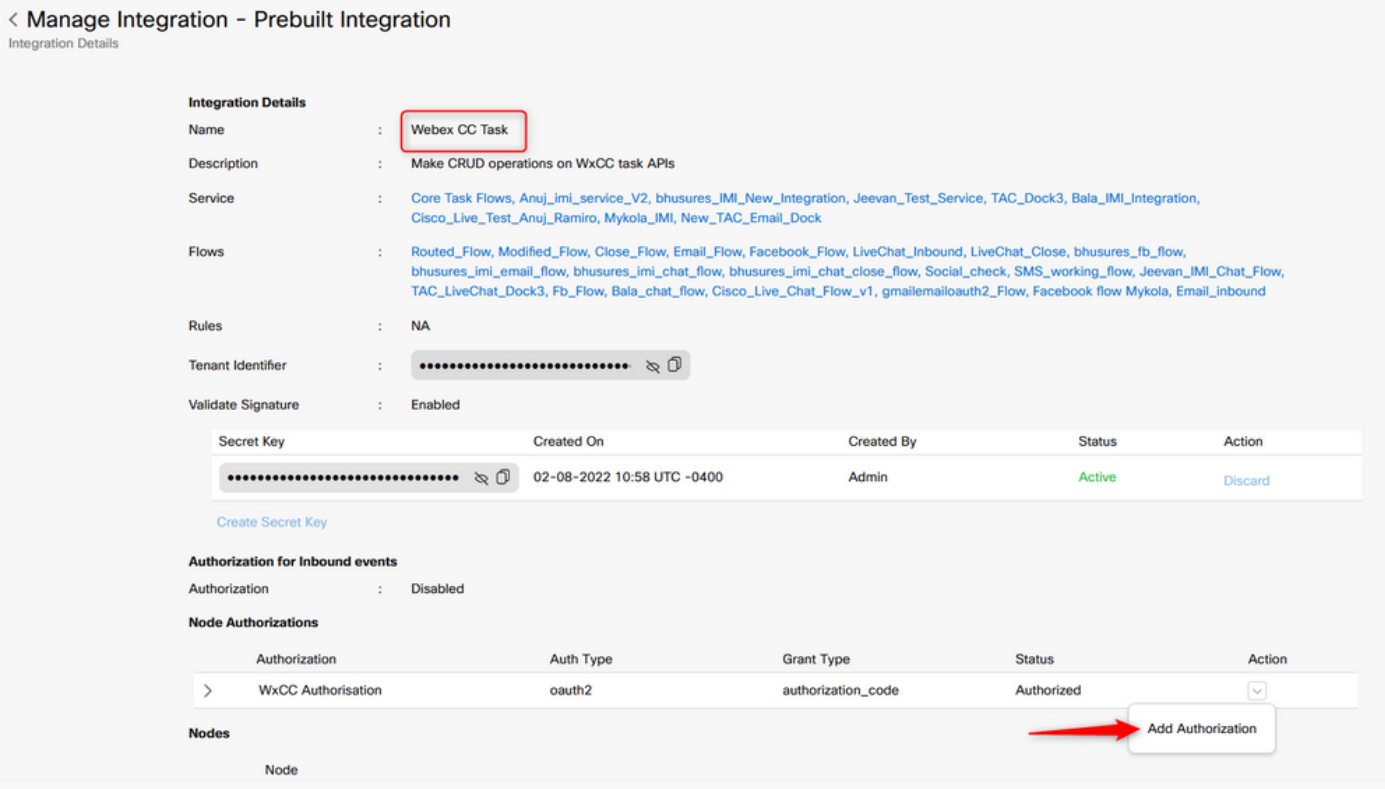

### ステップ6:Webex ConnectポータルでFacebookアプリを作成します。

App on the **Webex Connect** ポータルは基本的にエントリポイントです。作成するには、 **New App**、に 移動します。 **Assets** をクリックし、 **Configure New App**.

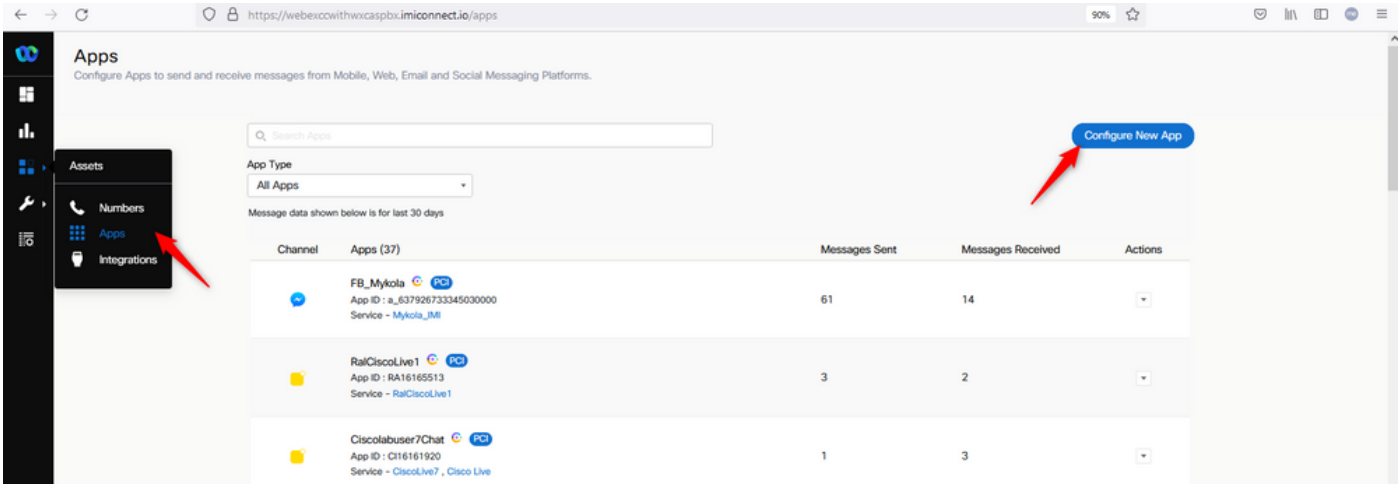

### アプリに名前を付け、 **Add Messenger Page**.

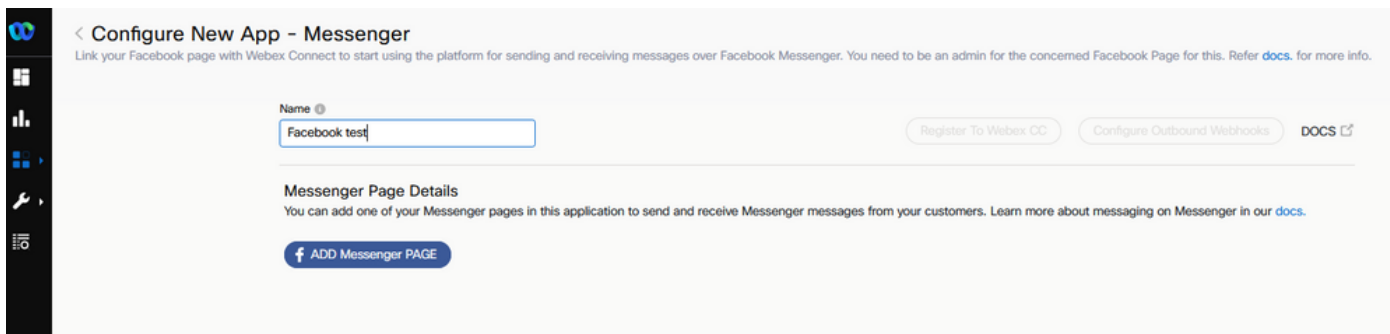

アプリは特定のFacebookページにマッピングできます。開いているFacebookページにアプリを マッピングするには、Facebookの資格情報を入力します。

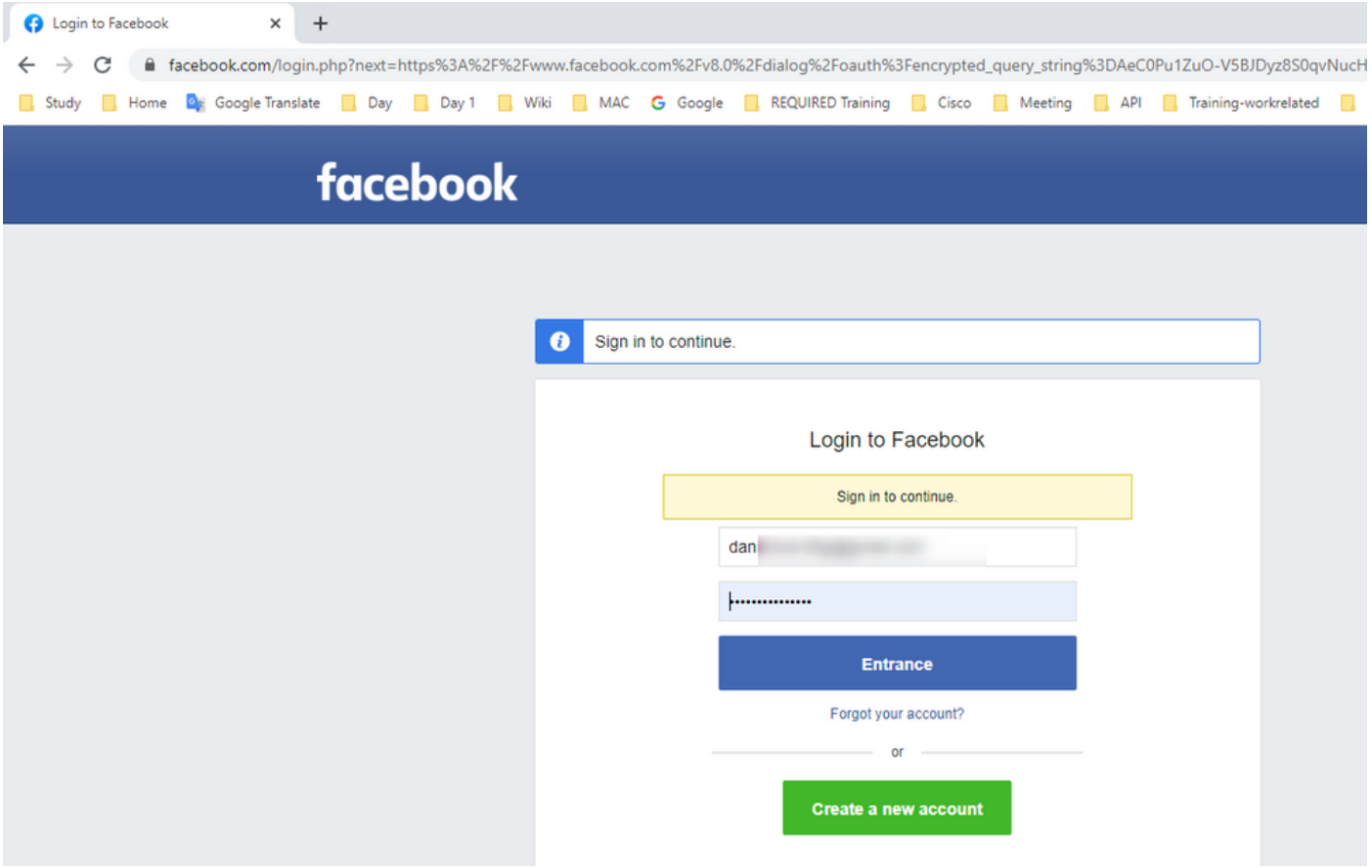

この統合に使用するオープンソースページを選択してください。

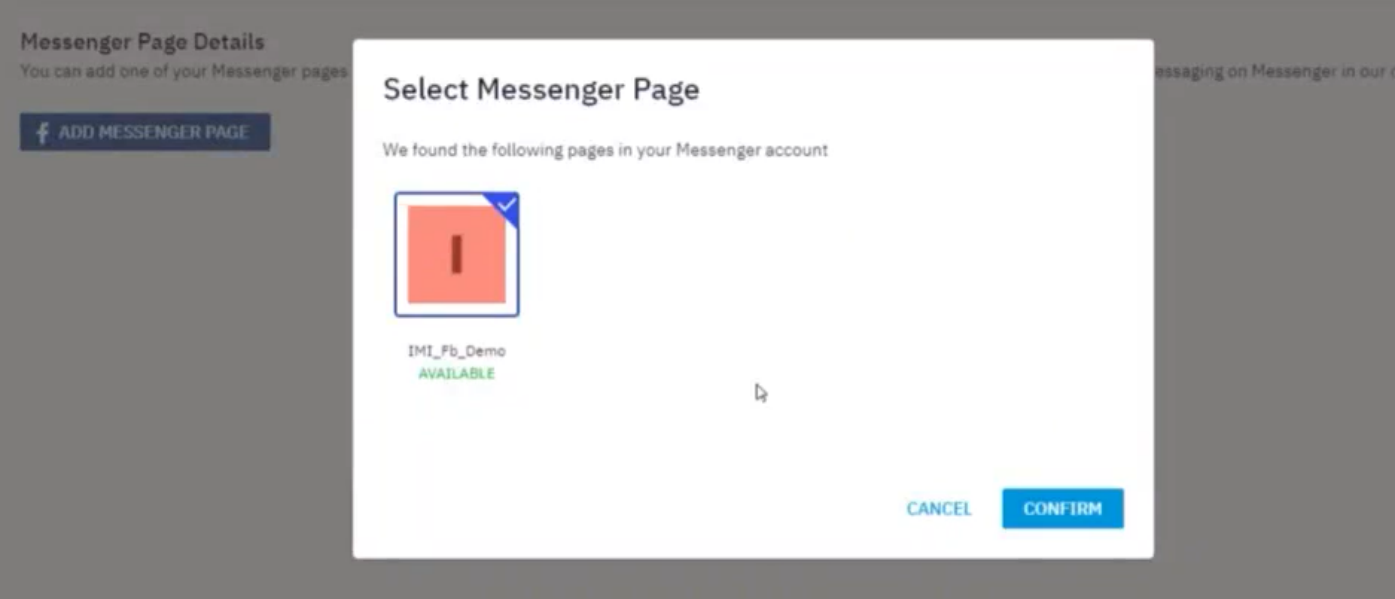

Facebookページの登録 **Webex CC** このドキュメントの **Webex Contact Center** 管理ポータル。

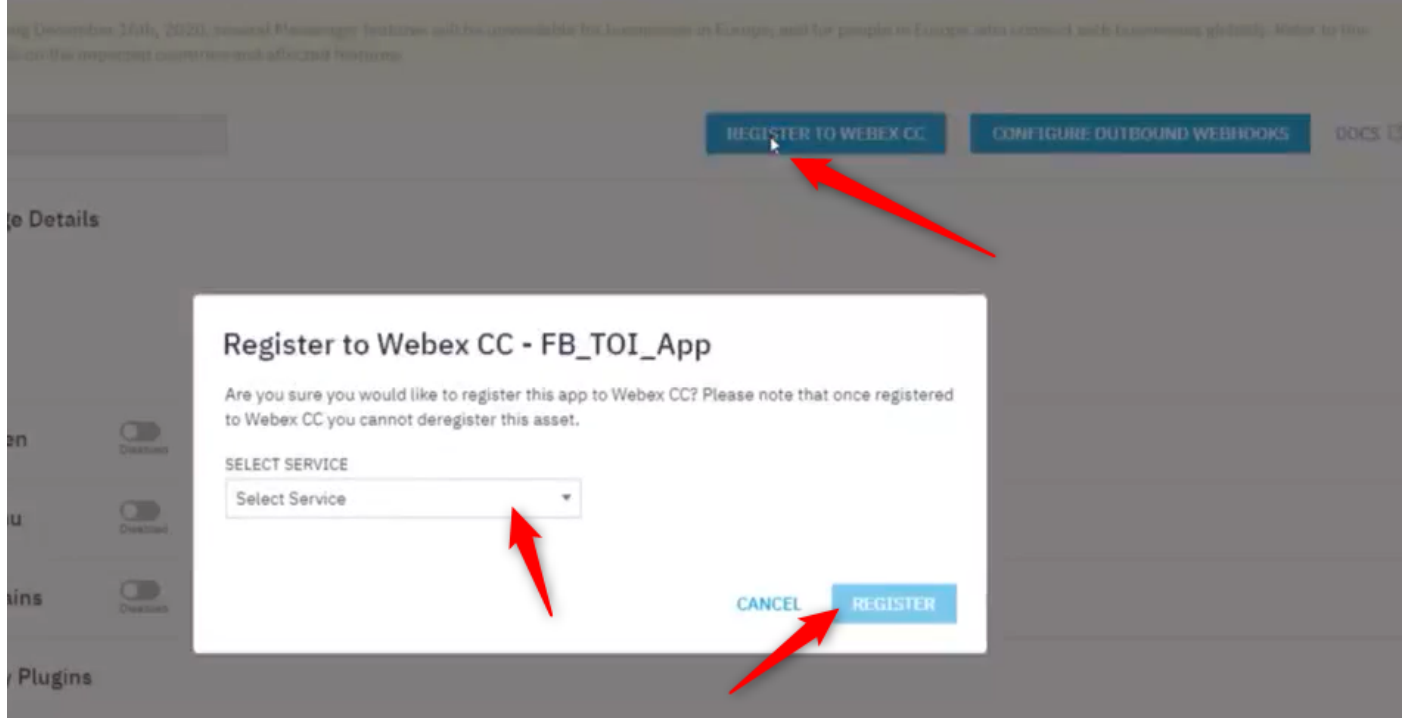

### ステップ7:Webex Contact Center管理ポータルでエントリポイントとキューを作成 します。

オン **Webex Contact Center** ポータルに移動します **Provisioning > Entry Point**.

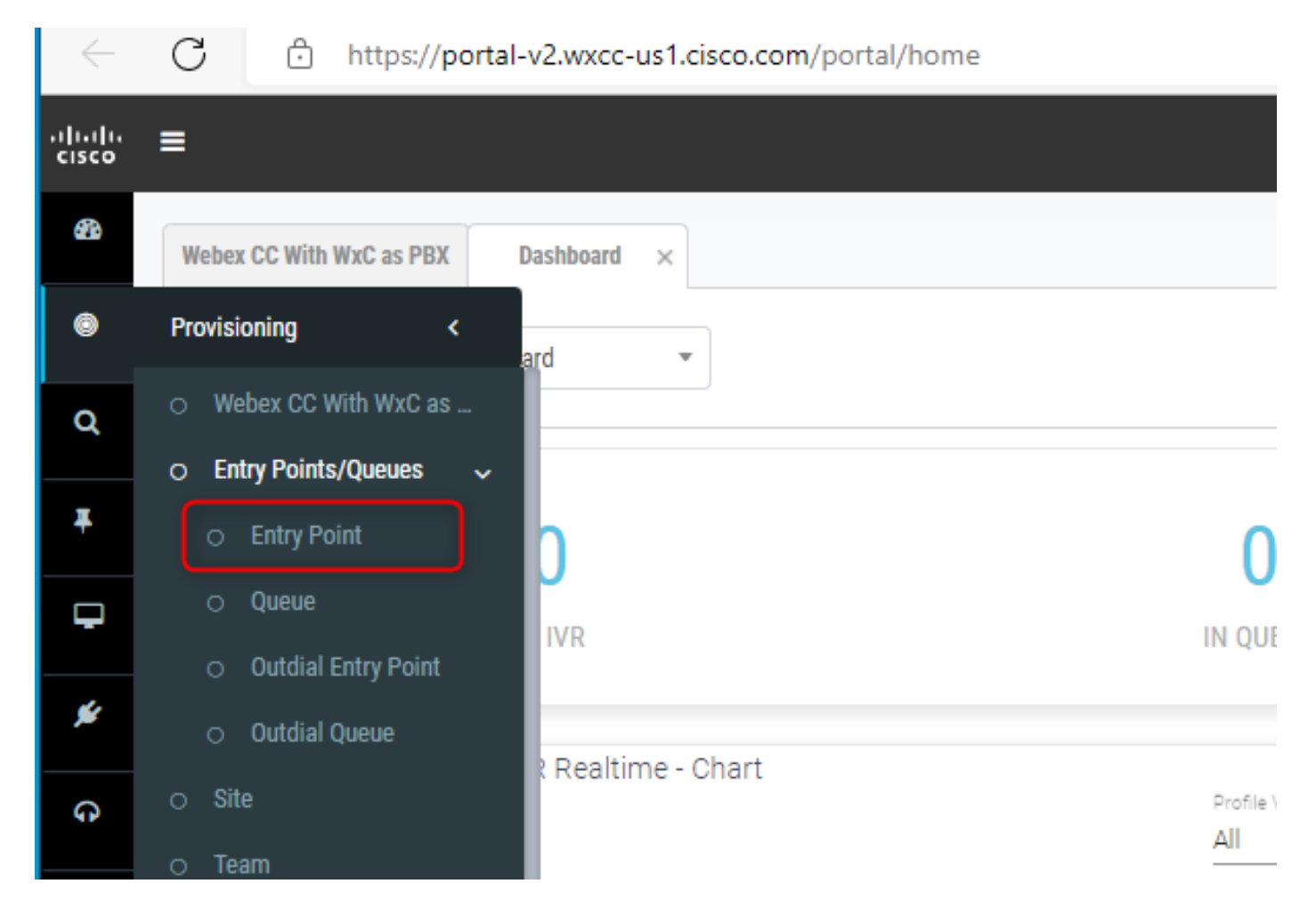

エントリポイントの作成 **Channel Type - Social Channel, Social Channel Type - Facebook Messanger** および **Asset Name**.

#### エントリポイントのルーティング戦略を作成する必要はありません。

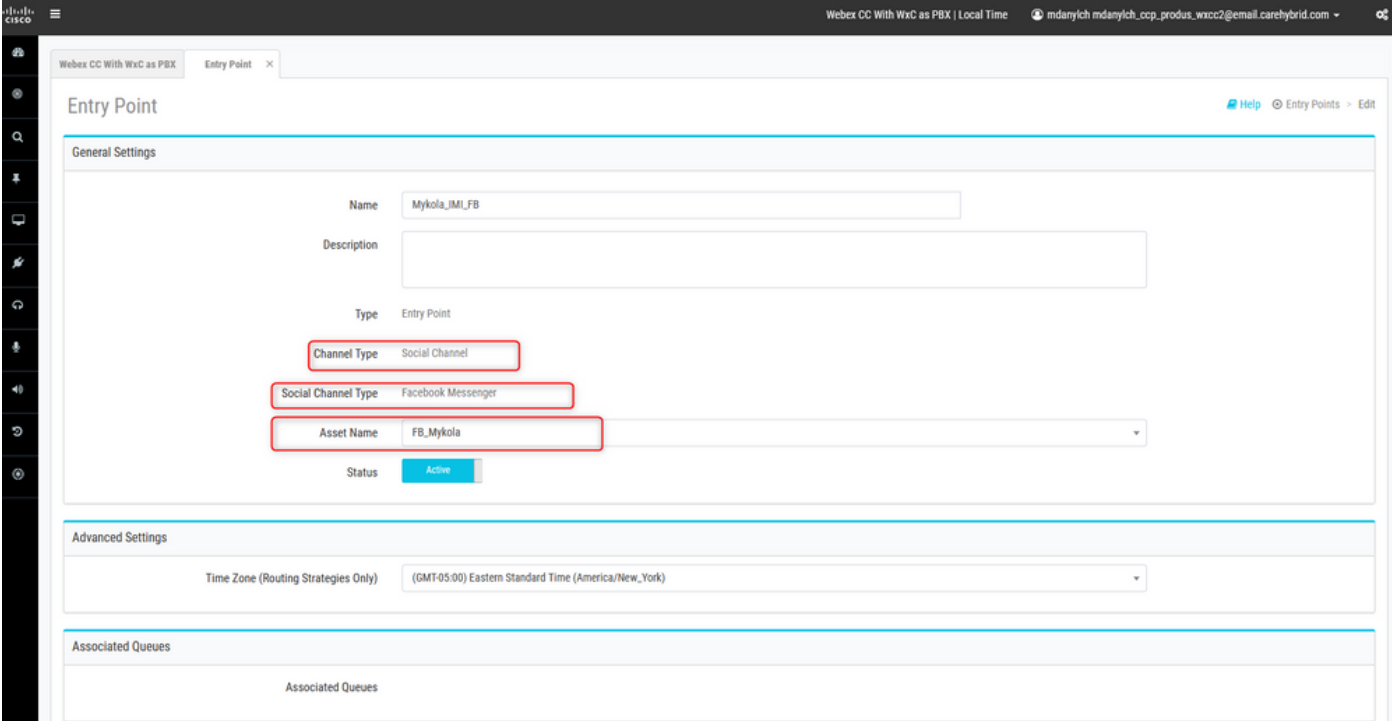

キューの作成 **Channel Type - Social Channel.**

**Queue Routing Type** ~かもしれない **Longest Available Agent** または **Best Available Agent**.

チームをリストに追加します。

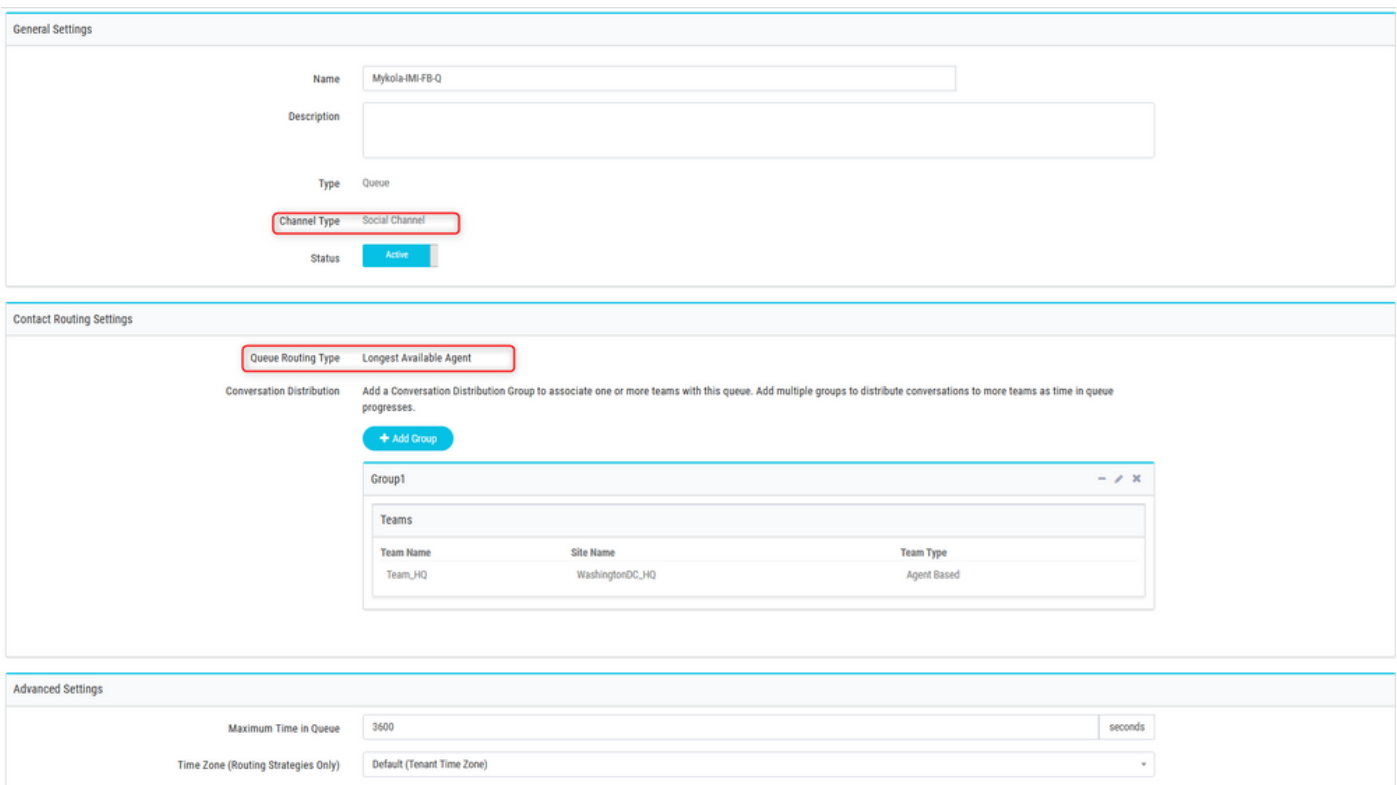

### ステップ8:Webex Connectフローでグローバル変数を設定します。

以前にポータルにアップロードしたFacebookフローを開きます。

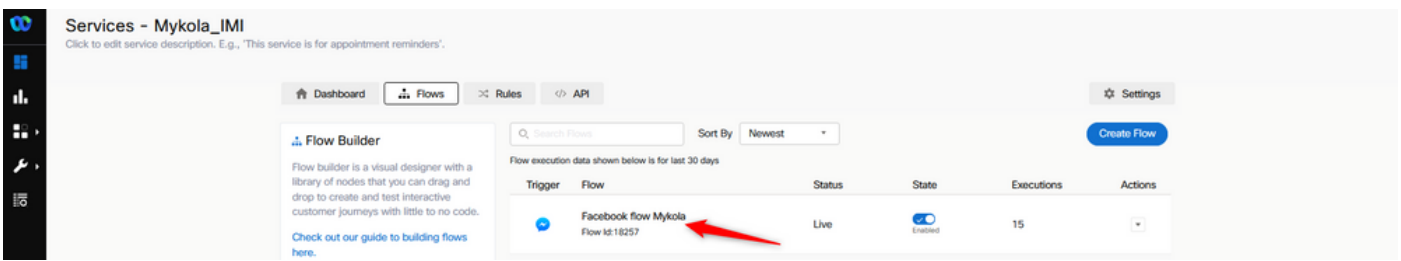

[Settings]をクリックします。

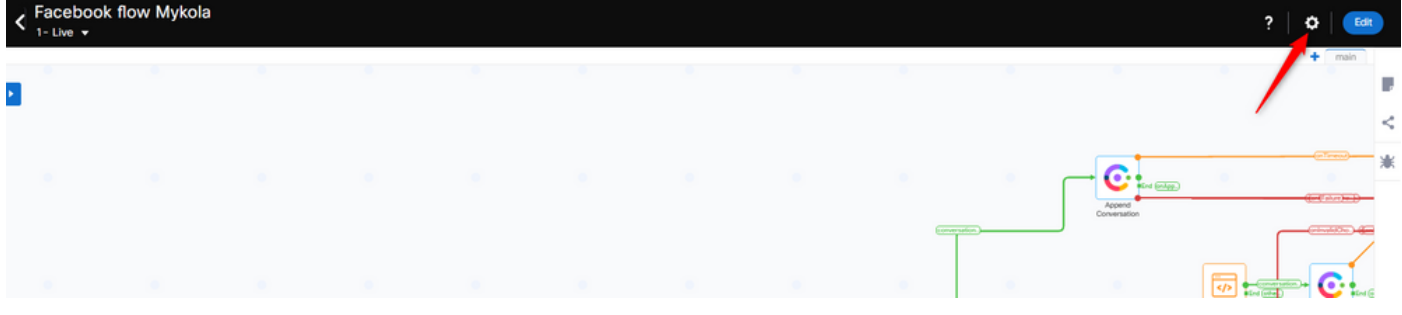

「カスタム変数」フィールドでグローバル変数を定義します。

#### **Flow Settings**

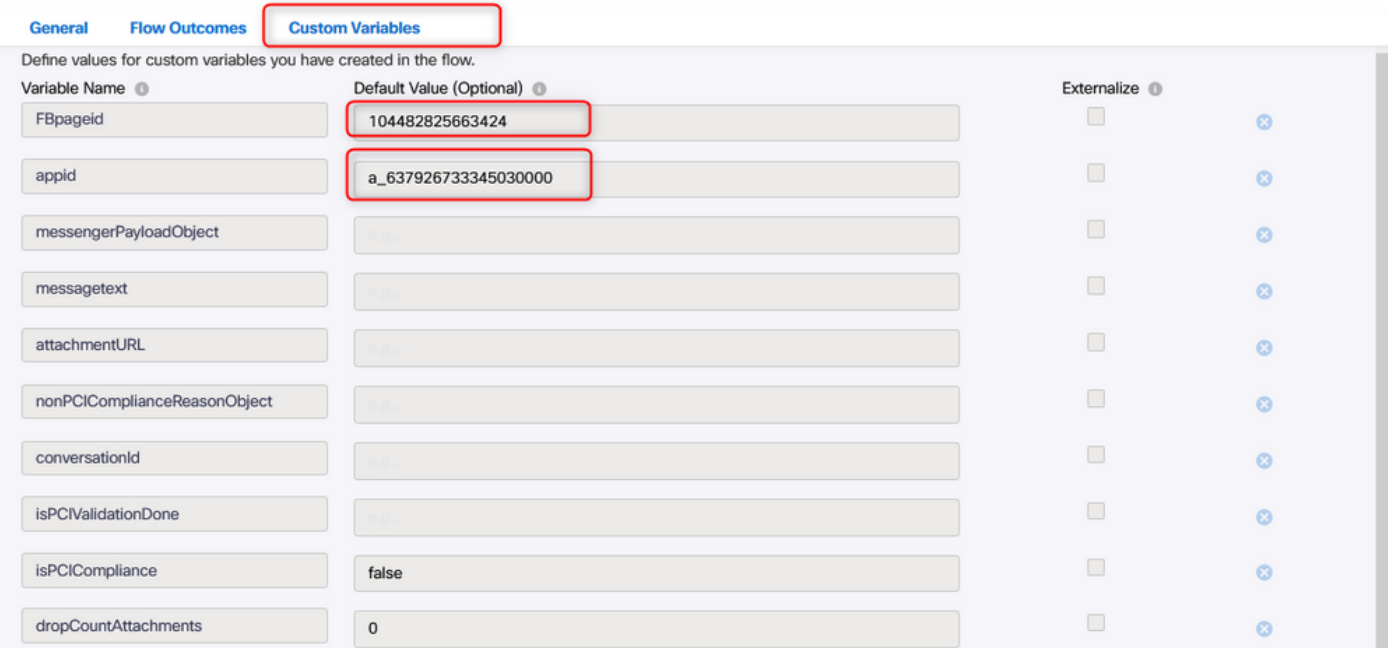

FBpageidとappidは、以前に作成したアプリケーションにあります。を開きます。 **Assets** [App]を 選択します。

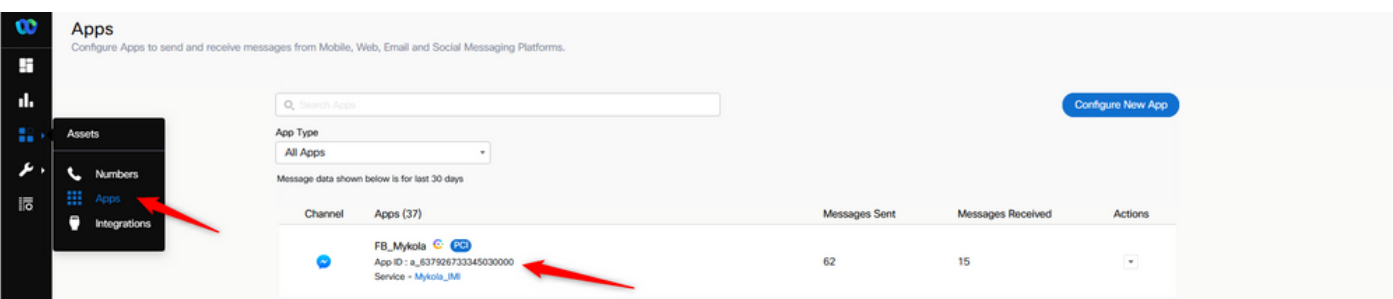

アプリケーションを開くと、グローバル変数の値として入力する必要があるappidとpageidが表示 されます。

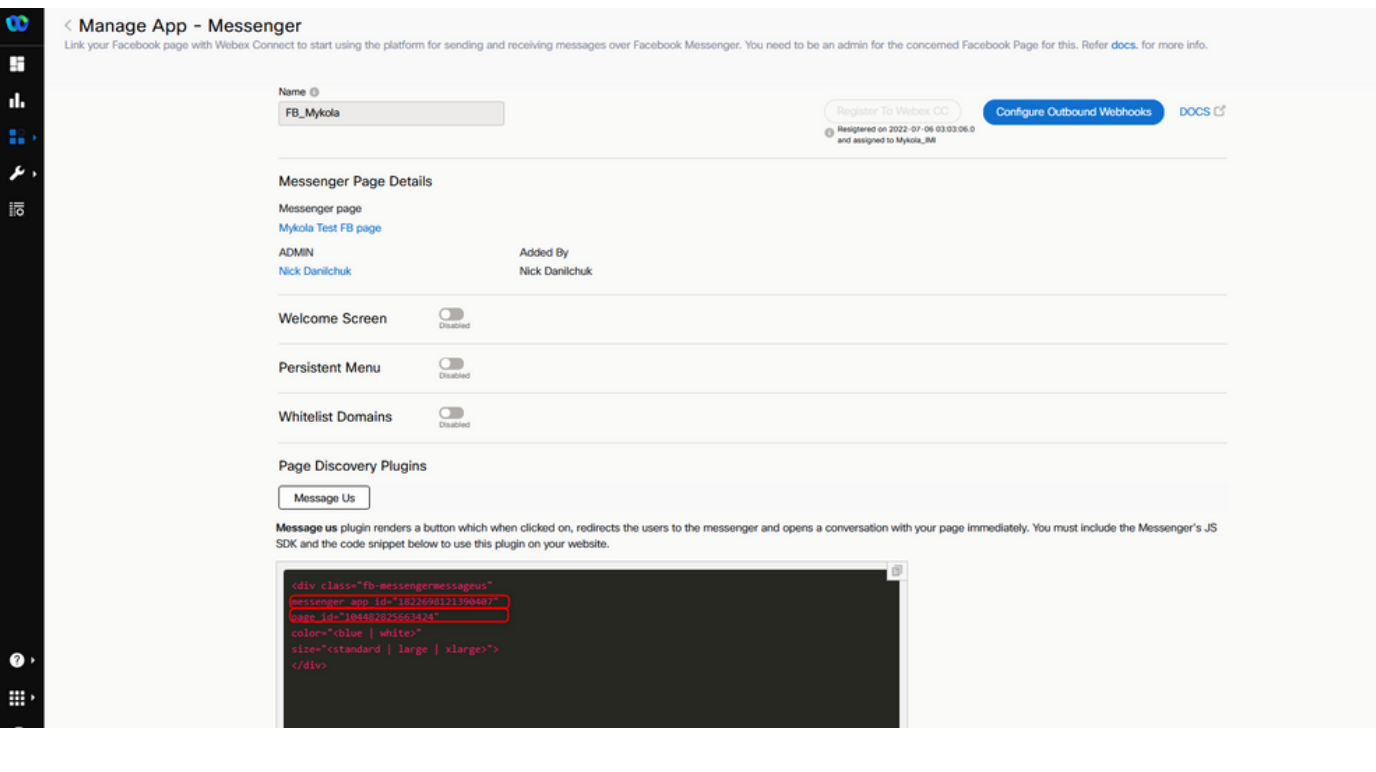

### ステップ9:Webex Contact CenterポータルのキューをWebex Connectポータルのフ ローに割り当てます。

Facebookフローで、 **Queue Task** block

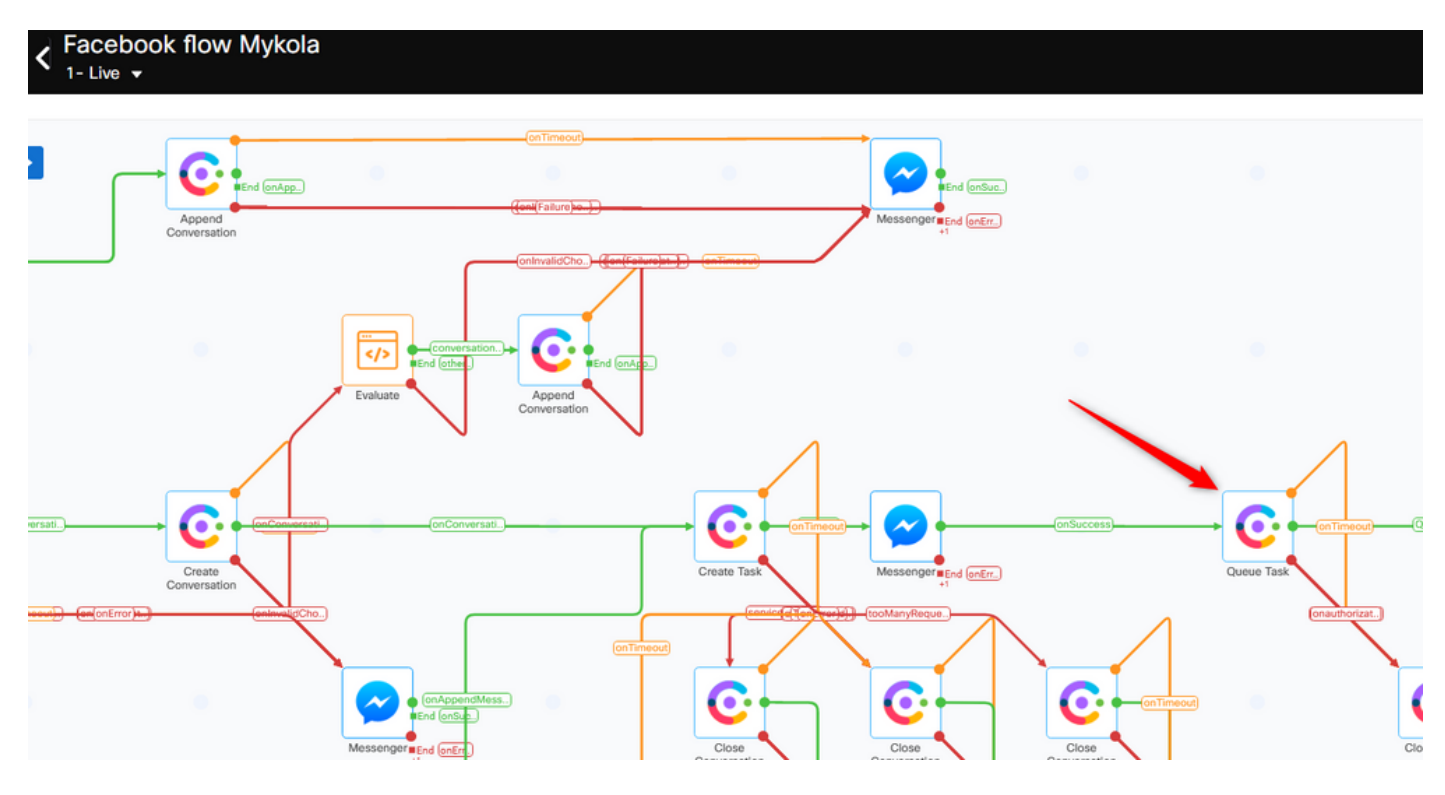

#### Cisco IOSソフトウェアの **Queue Name** 前の手順で作成した **Webex Contact Center** ポータル。

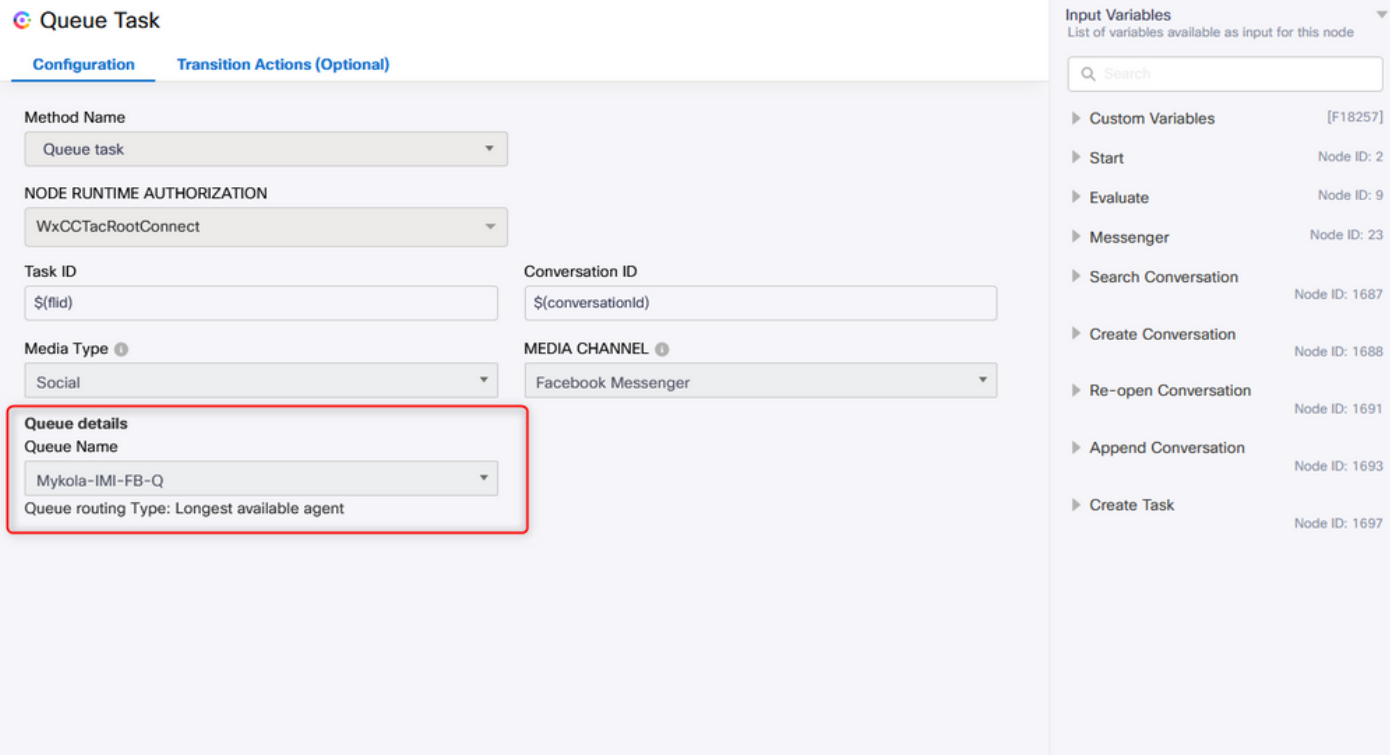

フローが設定されたら、をクリックします。 **Make Live** フローはタスクを受け入れる準備ができて います。

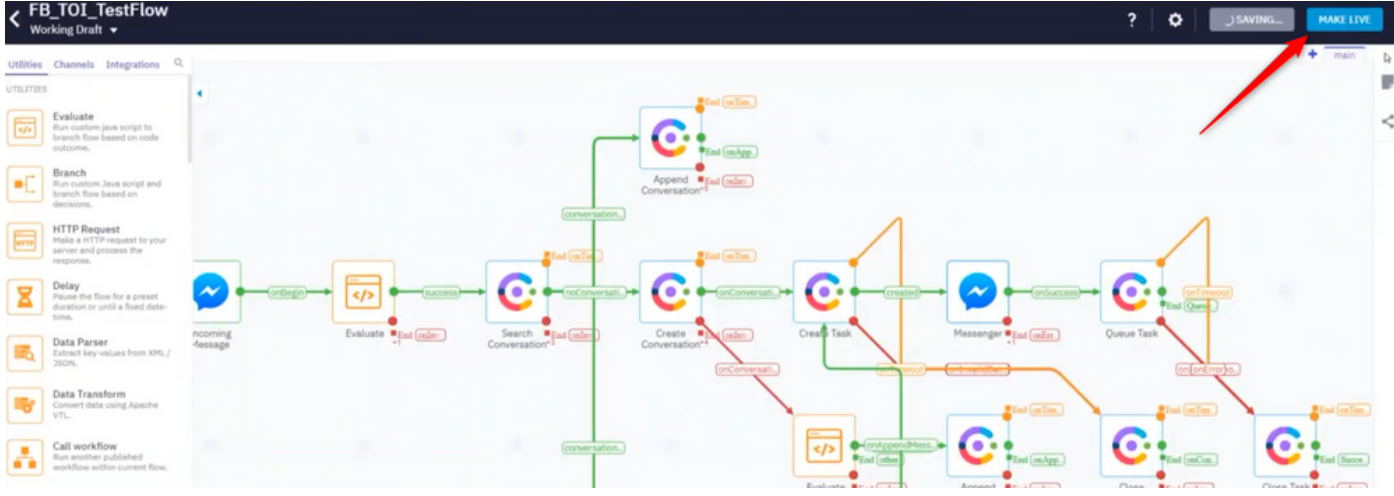

### ステップ10:Facebookメッセージフロー機能を確認します。

作成したFacebookページからメッセージを送信するには、 **Assets** [Messenger]ページをクリック します

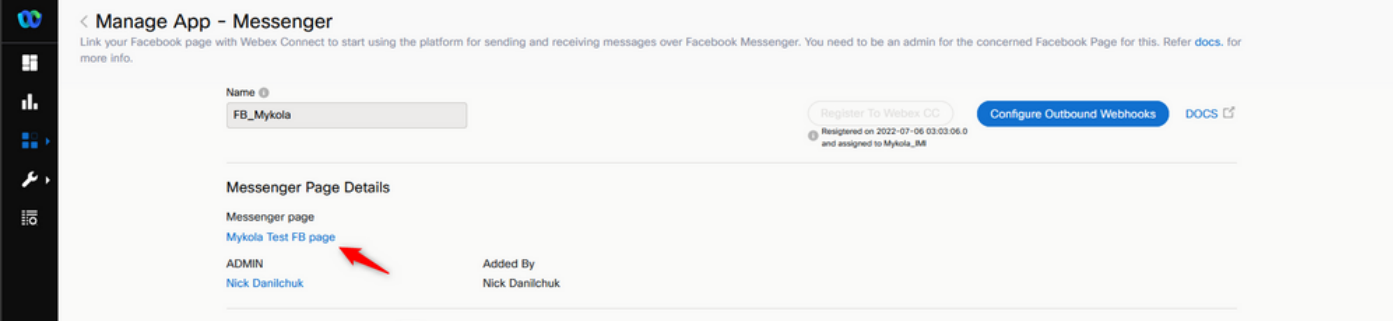

Facebookにログインすると、このFacebookページからメッセージを送信できます

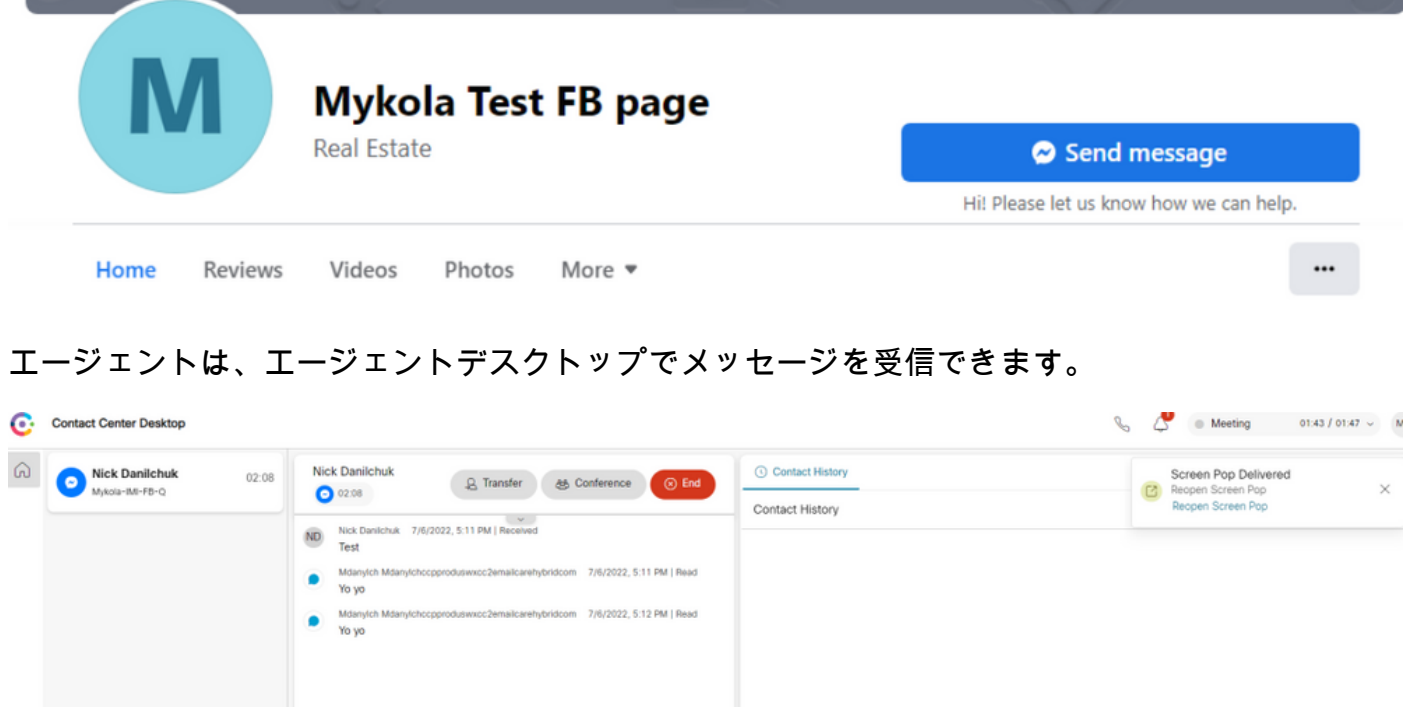

翻訳について

シスコは世界中のユーザにそれぞれの言語でサポート コンテンツを提供するために、機械と人に よる翻訳を組み合わせて、本ドキュメントを翻訳しています。ただし、最高度の機械翻訳であっ ても、専門家による翻訳のような正確性は確保されません。シスコは、これら翻訳の正確性につ いて法的責任を負いません。原典である英語版(リンクからアクセス可能)もあわせて参照する ことを推奨します。